高齢者施設等における新型コロナウイルス感染症発生時対応訓練に関する アンケート入力方法について

1.下記サイトにアクセスする。

<URL>

[https://pref-osaka.form.kintoneapp.com/public/1f7204188800e61f2d43dd17e0b2](https://pref-osaka.form.kintoneapp.com/public/1f7204188800e61f2d43dd17e0b20fe8088341496ce80093f19d55fc2b913625) [0fe8088341496ce80093f19d55fc2b913625](https://pref-osaka.form.kintoneapp.com/public/1f7204188800e61f2d43dd17e0b20fe8088341496ce80093f19d55fc2b913625)

<QR コード>

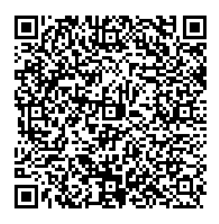

2. 施設名称を検索する。

<類似する施設名がない場合>

「施設名称を検索欄」に施設名を入力し<>>マークをクリックし検索し、該当する施設名が 一つしかない場合は、検索後、自動で「施設名称」と「所在地」が入力されます。

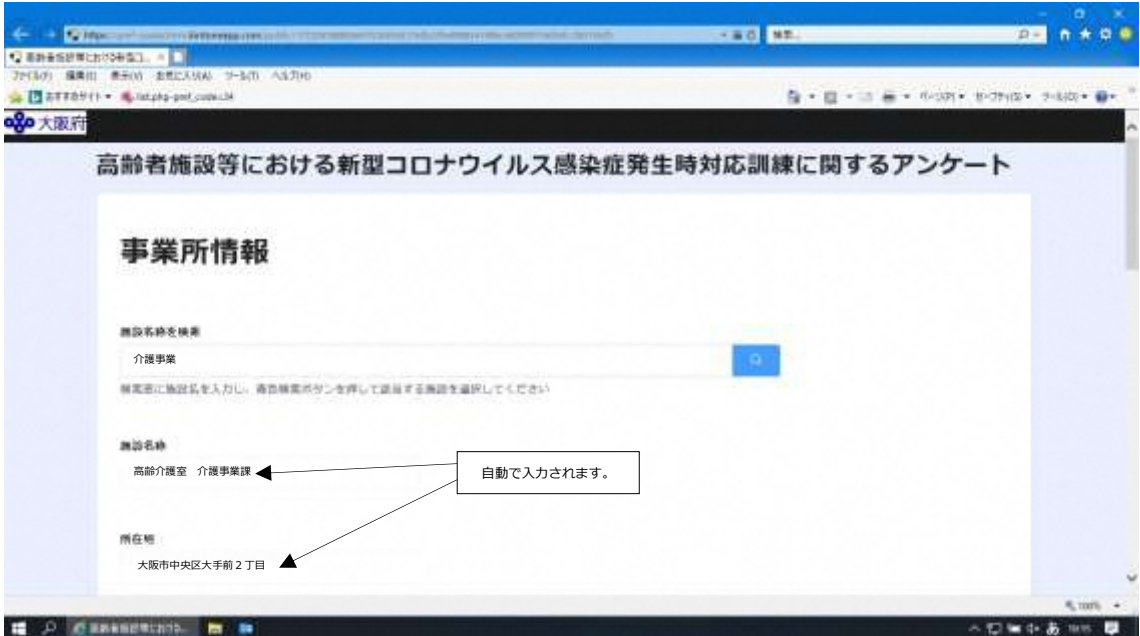

<類似する施設名がある場合>

「施設名称を検索欄」に施設名を入力し<>マークをクリックし検索し、施設名が複数表示 された場合は、該当する施設の選択マークをクリックしてください。選択後、自動で「施設名 称」と「所在地」が入力されます。

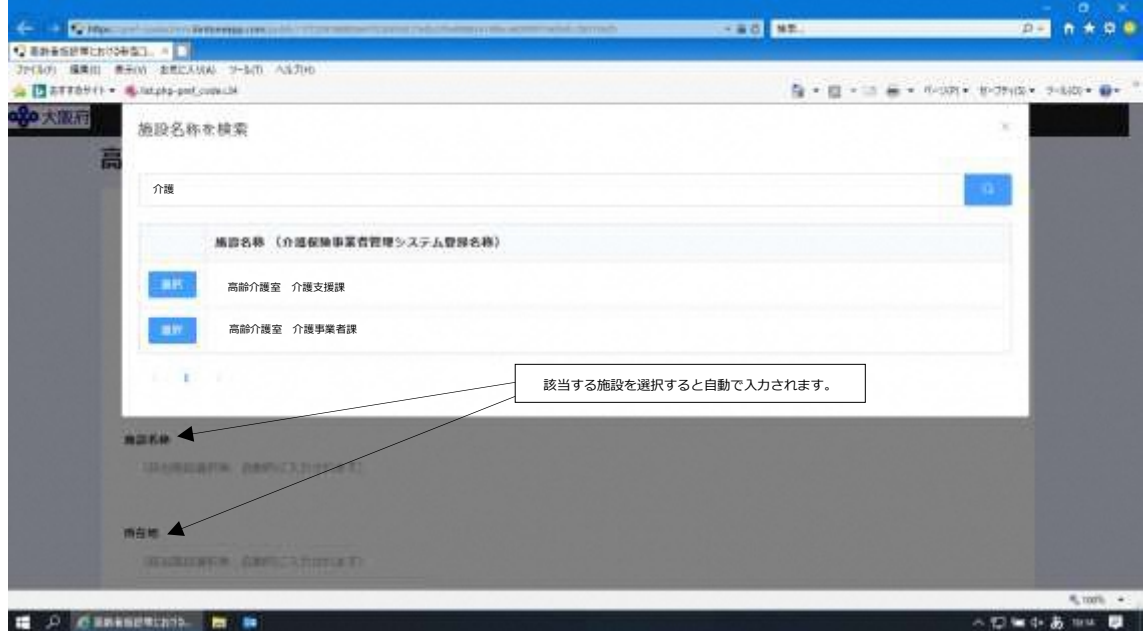

<該当する施設名がない場合>

「施設名称を検索欄」に施設名を入力し<>>> れない場合は、大阪府 介護事業者課 施設指導グループ(06-6944-7106)へご連絡くださ い。別途、入力方法をご案内いたします。

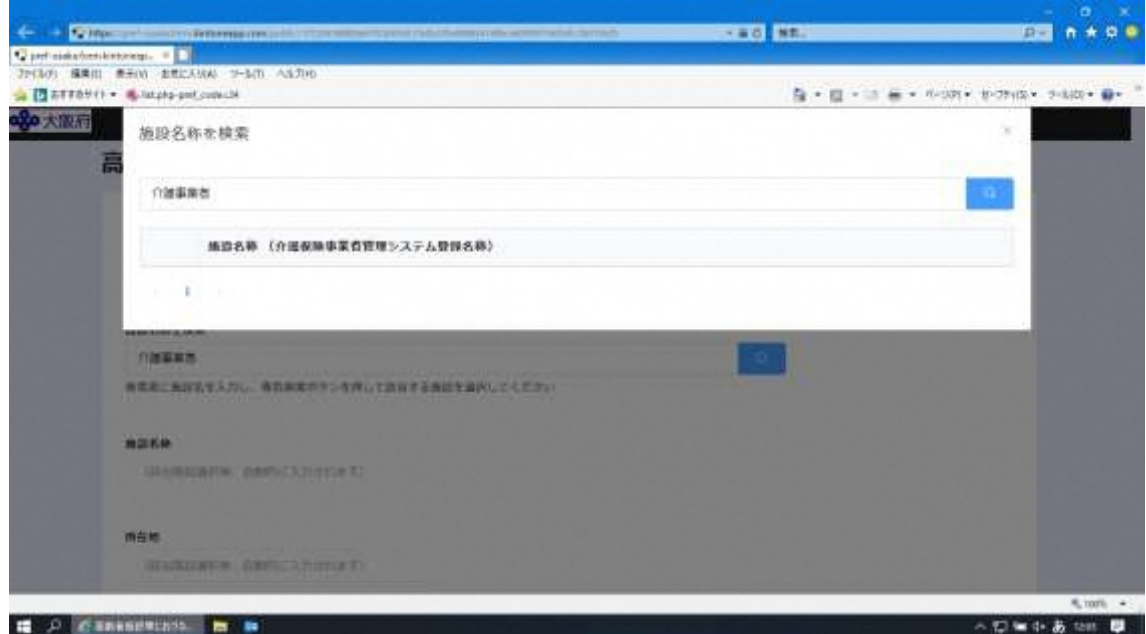

3. 担当者名、担当者メールアドレスを入力する。

※こちらのメールアドレスに回答完了後メールが送付されます。

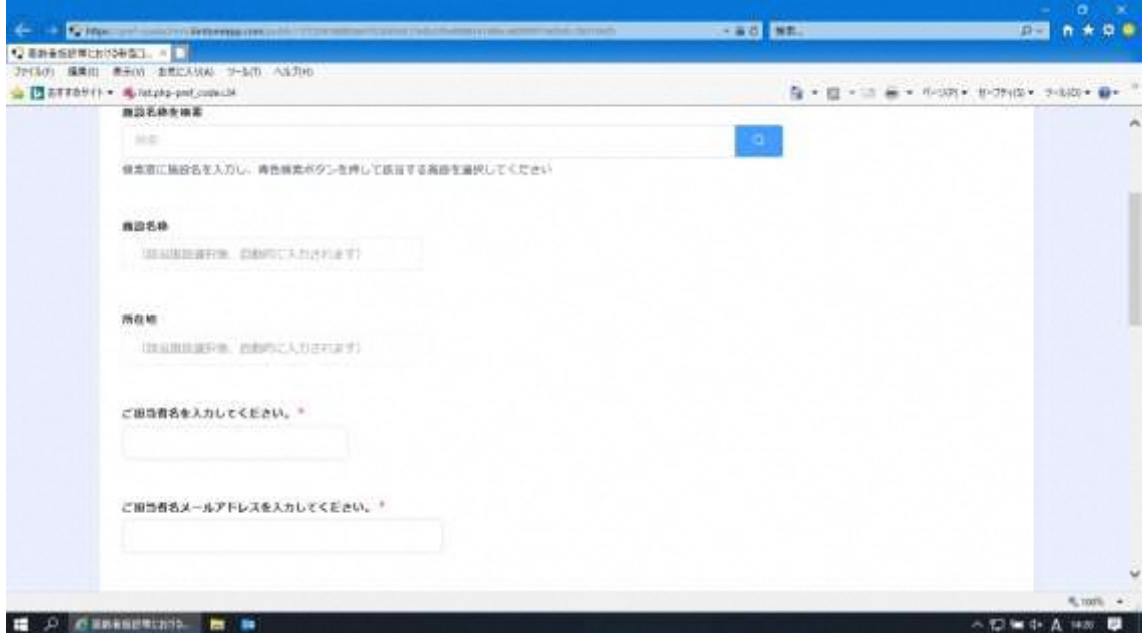

4.各設問に回答する。

設問①・➁の該当する項目を選択してください。

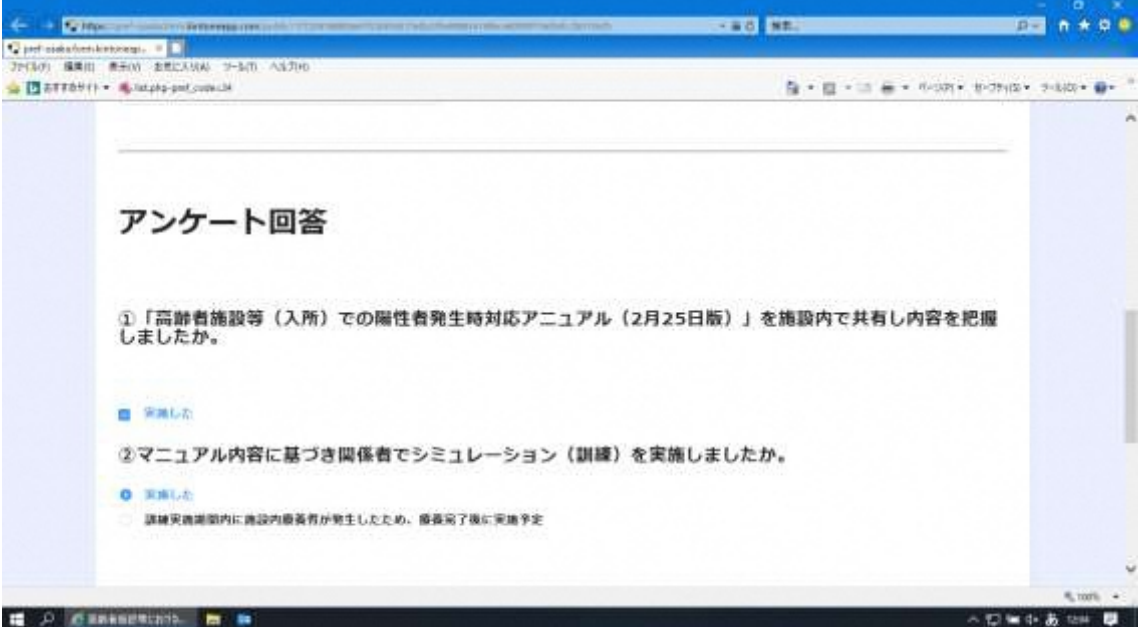

設問➂の該当する項目を選択し、設問➃はご意見、ご質問等ありましたら記入してください。 入力完了後、確認ボタンをクリックすると回答内容確認画面に移動します。

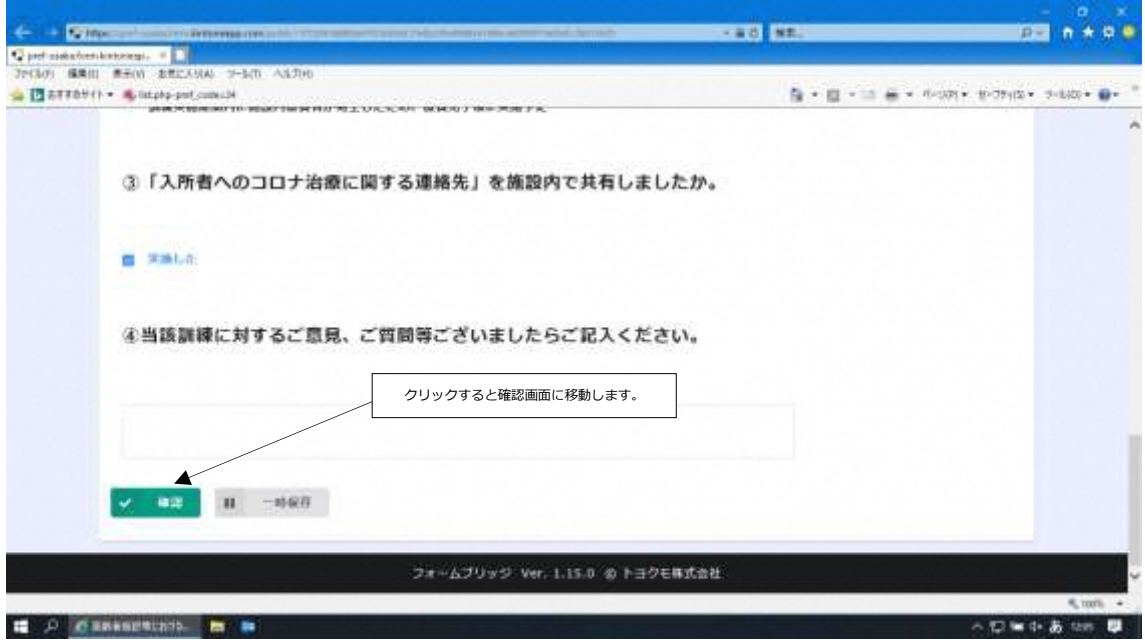

回答内容を確認し、誤りがなければ回答ボタンをクリックしてください。

これで回答完了です。

内容に誤りがある場合は、戻るボタンをクリックし修正してください。

回答完了後、記入いただいたメールアドレスに回答を受け付けた旨の連絡メールが送付さ れます。

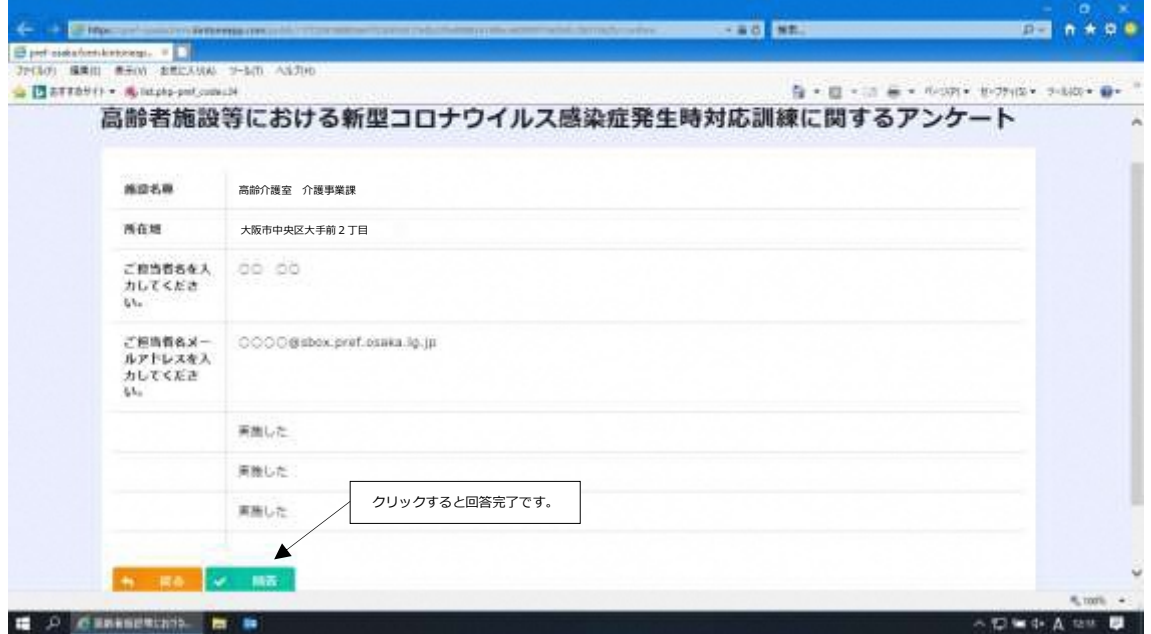